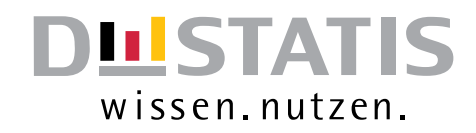

# **Leitfaden zur Neugestaltung der online-Formularmeldung**

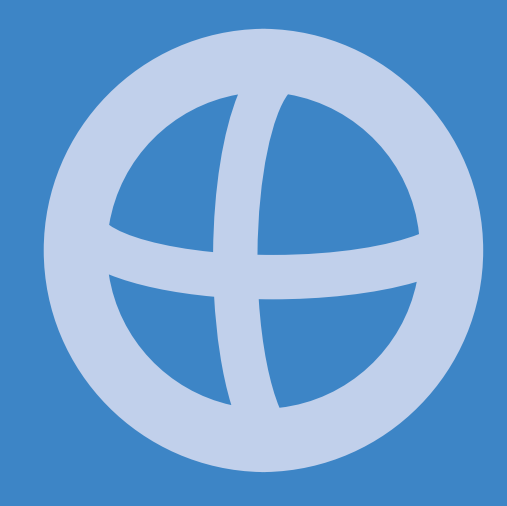

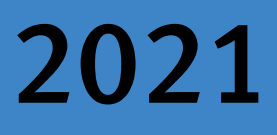

Statistisches Bundesamt

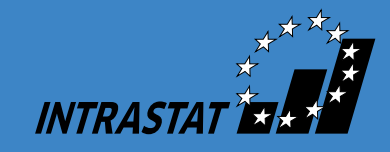

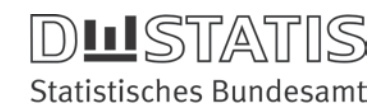

## Unterstützung zum Online-Meldeverfahren IDEV - Formulare ab 2021 oder "Wie kann ich meine Meldung in IDEV abgeben?"

## A. Registrierung IDEV

• Liegen noch keine Zugangsdaten vor, erfolgt eine Registrierung unter [https://www](https://www-idev.destatis.de/idev/OnlineMeldung)[idev.destatis.de/idev/OnlineMeldung](https://www-idev.destatis.de/idev/OnlineMeldung) / "Sie haben noch keinen IDEV-Zugang?"/"registrieren":

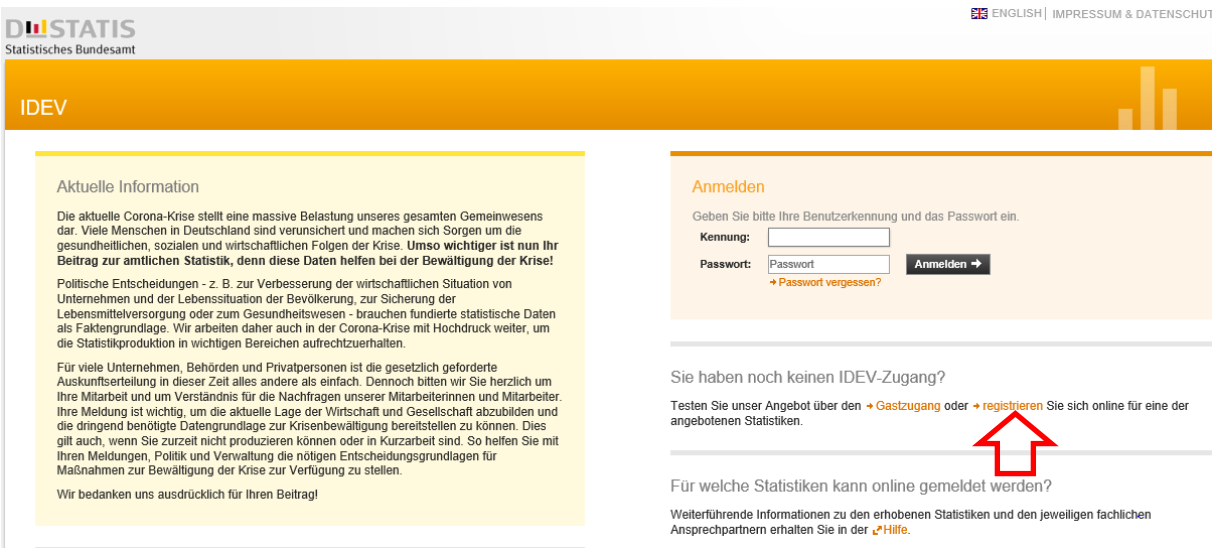

• Unter "Für welche Statistik möchten Sie sich als neuer Melder registrieren?" wird "Intrahandel" ausgewählt.

Steuerberater/Drittmelder, die für ihre Mandanten Intrahandelsstatistik-Meldungen abgeben, registrieren sich ebenfalls unter dem Punkt "Intrahandel":

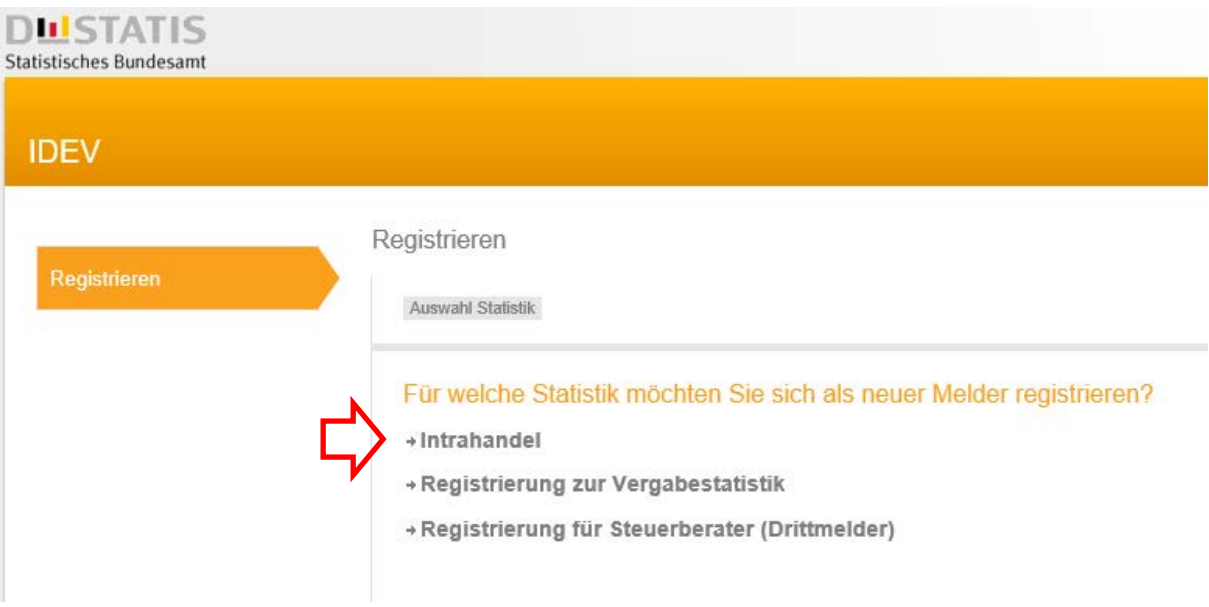

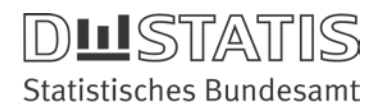

- Das Registrierungsverfahren besteht aus fünf Schritten.
	- Die Übermittlung der Zugangsdaten (Kennung und Passwort) erfolgt nach einer Prüfung per Briefzustellung an den im Registriervorgang angegebenen Ansprechpartner sowie - bei ausdrücklicher Zustimmung innerhalb des Registriervorgangs unter "Zugangsdatenübermittlung" - direkt an die angegebene Faxnummer.

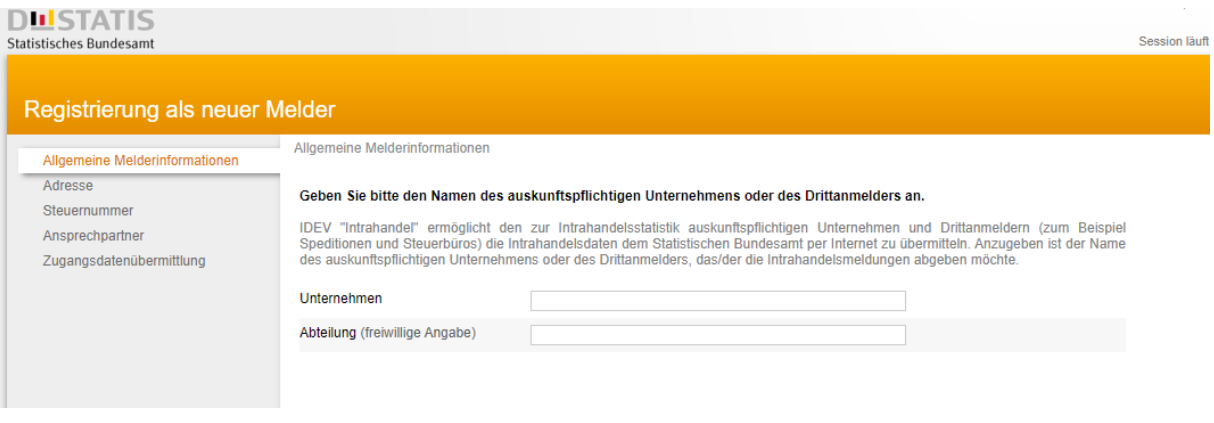

Steuerberater/Drittmelder haben im Registrierungsverfahren zwei Optionen:

- 1. Meldungsabgabe für einen Mandanten:
	- Bei dem Registrierungspunkt "Adresse" die Adresse/Steuernummer des Mandanten angegeben. Der Steuerberater/Drittmelder gibt seine Kontaktdaten in dem Bereich Ansprechpartner an.
- 2. Meldungsabgabe für mehrere Mandanten: Bei den Registrierungspunkten "Adresse", "Steuernummer" und "Ansprechpartner" werden die Kontaktdaten des Steuerberaters/Drittmelders angegeben. Der Steuerberater/Drittmelder kann über das Formular "Intrahandel Formularmeldung" mehrere Mandanten (Unternehmen) unter dem Punkt "Berichtspflichtige" anlegen.

#### B. Anmeldung IDEV

Nach Erhalt der Zugangsdaten, erfolgt die Anmeldung unter [https://www](https://www-idev.destatis.de/idev/OnlineMeldung)[idev.destatis.de/idev/OnlineMeldung.](https://www-idev.destatis.de/idev/OnlineMeldung)

Die vom Statistischen Bundesamt mitgeteilte IDEV-Kennung und das Initialpasswort werden in die vorgesehene Anmeldemaske eingegeben. Es erfolgt automatisch eine Mitteilung und die Möglichkeit, dass das Initialpasswort zur Erstanmeldung geändert werden muss (entsprechend den gängigen Empfehlungen bestehend aus Groß- und Kleinbuchstaben, Sonderzeichen, Zahlen):

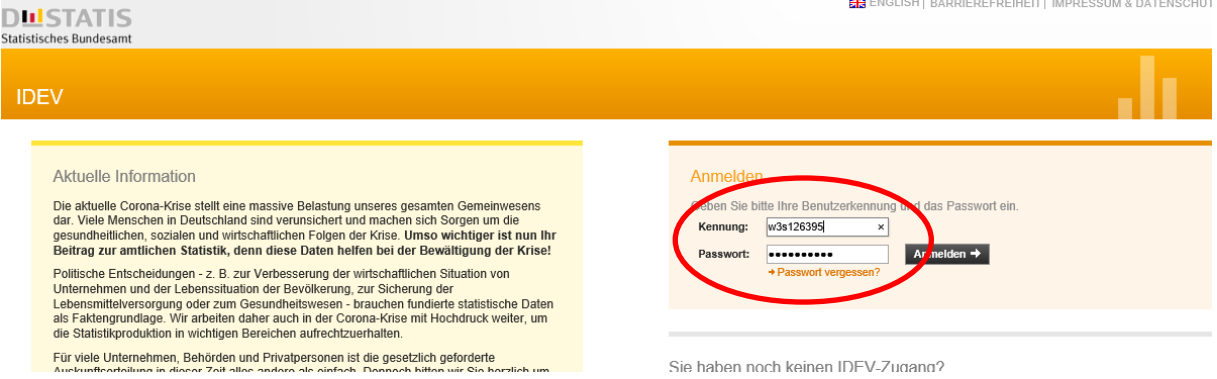

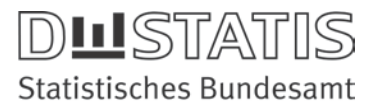

## C. Auswahl Intrahandel Formulare

1. Es wird der Formulartyp "Intrahandel Formularmeldung" ausgewählt:

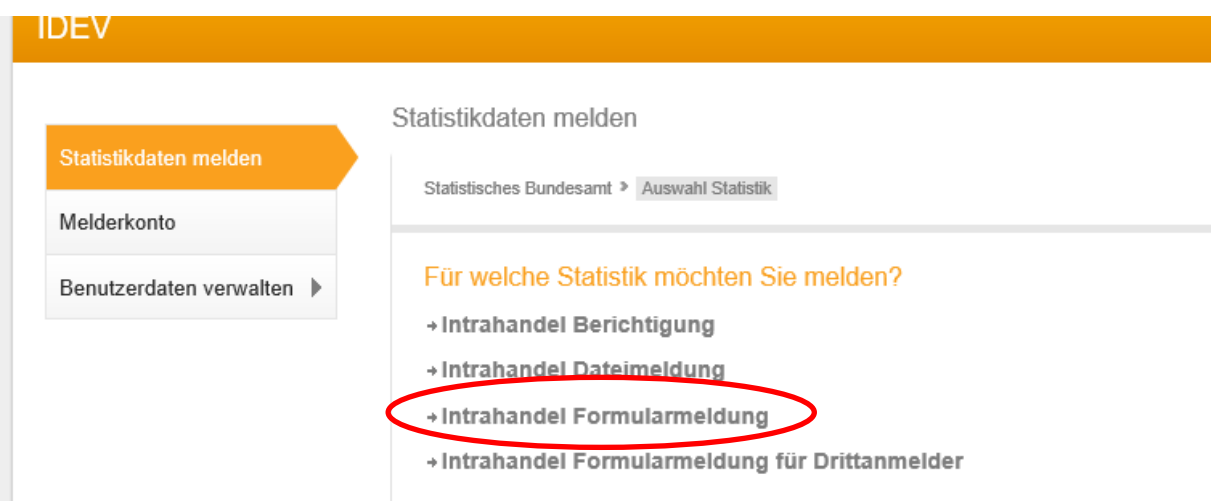

2. Es wird der gewünschte Berichtszeitraum ausgewählt; z.B. 2021:

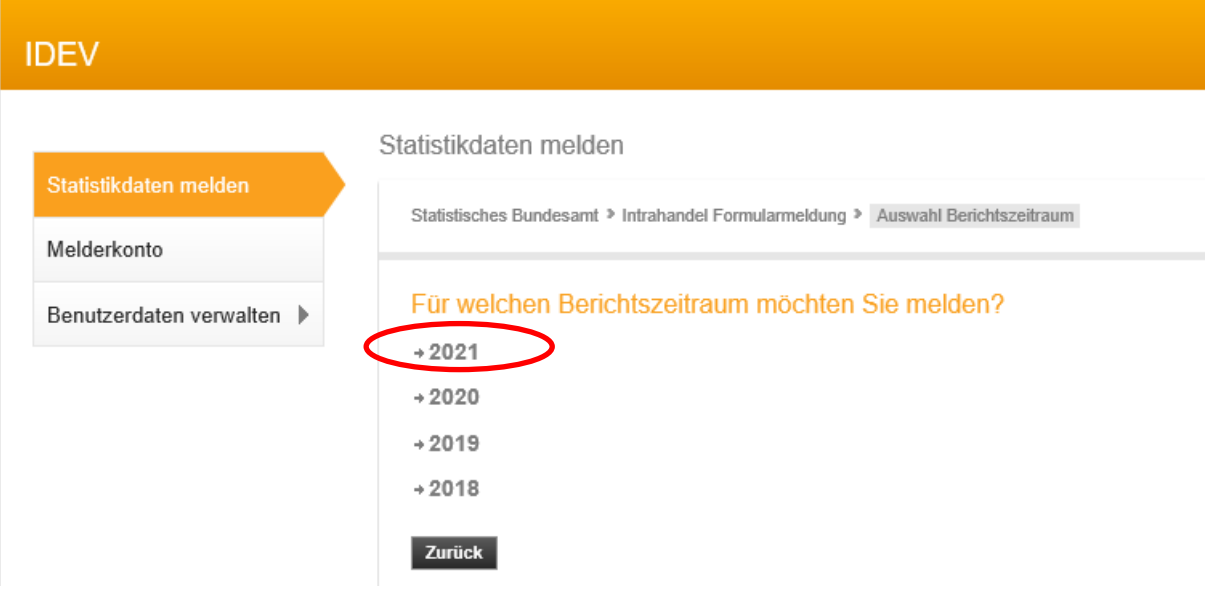

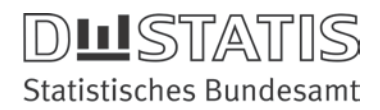

#### D. Kontaktformular

In dem vorgeschaltetes Kontaktformular können die angegebenen Kontaktdaten überprüft und etwaige Anpassungen vorgenommen werden.

Besteht kein Aktualisierungsbedarf, gelangt man durch Aktivierung des Buttons "Adresse bestätigen und weiter" zur Intrahandel Formularmeldung.

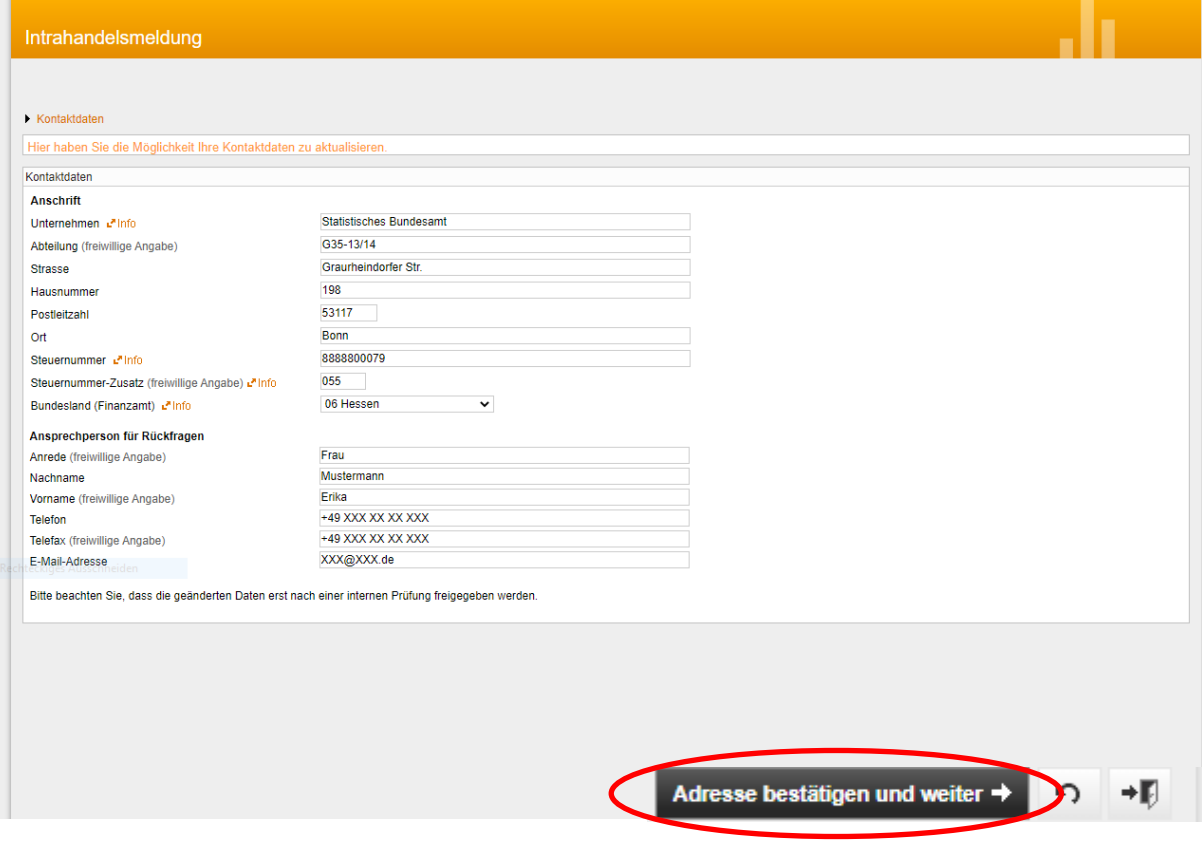

Wurden Aktualisierungen vorgenommen, verändert sich an dieser Stelle der Button und die Änderungen können mit "Weiter" übermittelt werden.

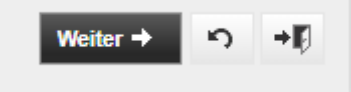

Es erfolgt eine direkte Weiterleitung zur Intrahandel Formularmeldung. Der Empfang über die zuvor erfolgte Adressänderung wird als Informationspunkt angezeigt.

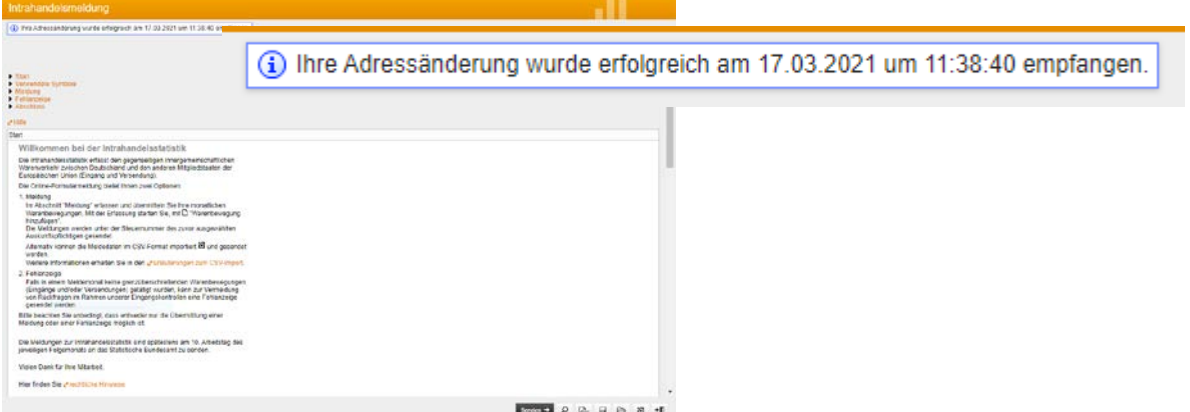

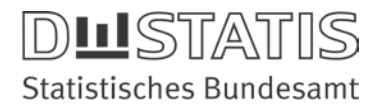

## E. Bedienung des Formulars "Intrahandel Formularmeldung"

Das Formular ist untereinander in die Bereiche "Start" (E.1), "Verwendete Symbole" (E.2), "Meldung" (E.3), "Fehlanzeige" (E.4) und "Abschluss" (E.5), angeordnet.

Innerhalb des Formulars kann nicht über die Browserfunktionen vor oder zurück navigiert werden.

## E.1 Info-Punkt, Start"

Kurze Einführung in das Thema in dem die beiden Todo-Optionen (1. Meldungsabgabe oder 2. Abgabe einer Fehlanzeige) verdeutlicht werden.

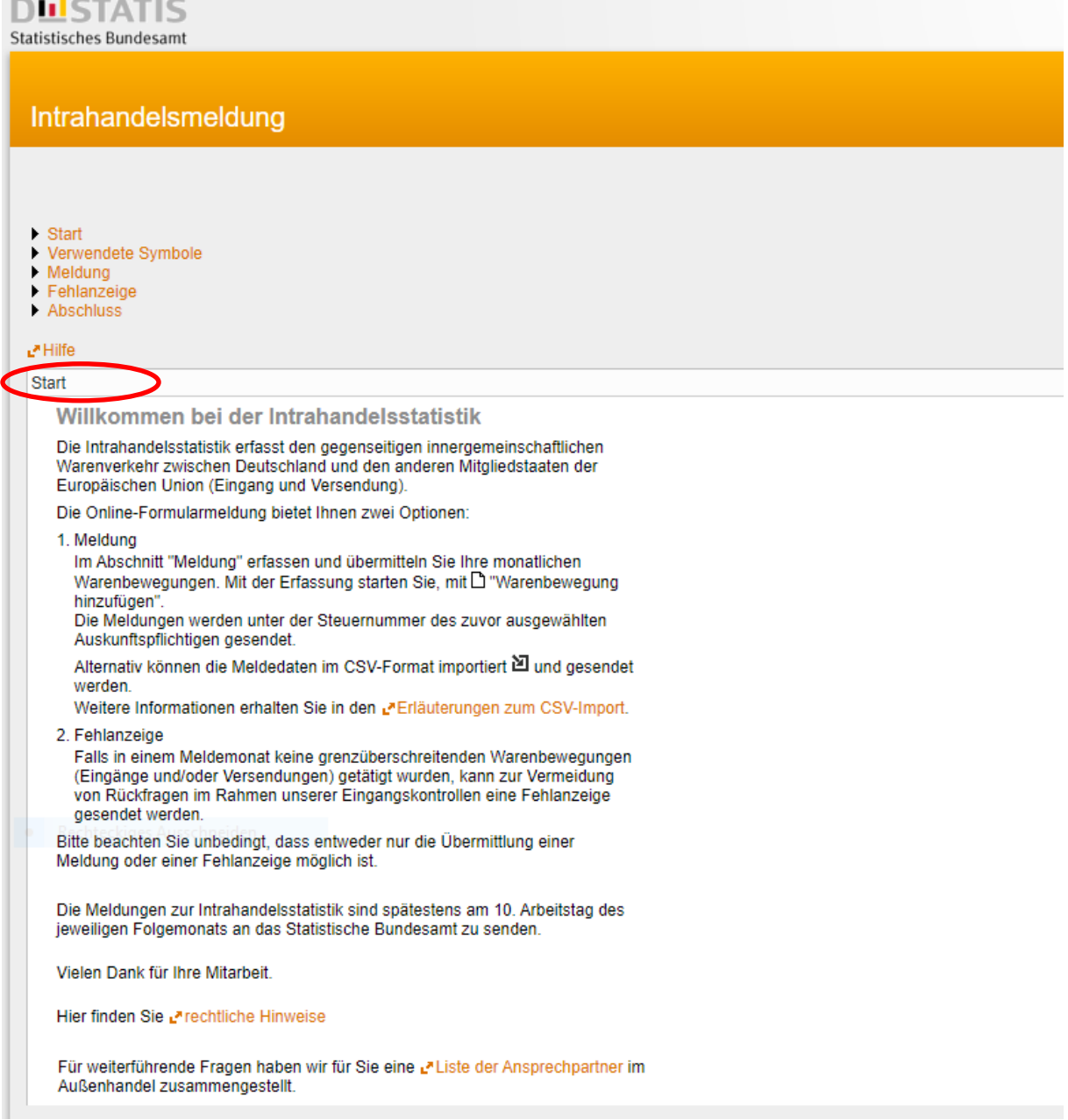

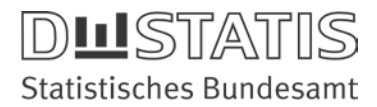

## E.2 Info-Punkt "Verwendete Symbole"

Verwendete Symbole: Hier werden die formularspezifischen Symbole näher erläutert.

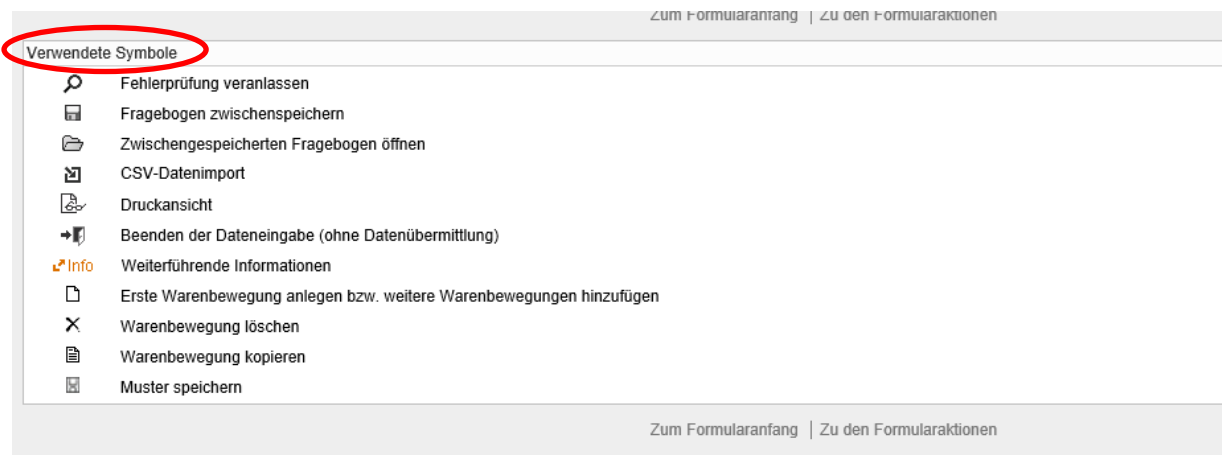

## E.3 Todo: Meldungsabgabe

Innerhalb der Meldungsabgabe bestehen drei Möglichkeiten der Meldungsabgabe: Der manuelle Eintrag (E.3.1), eine CSV-Datei in das Formular importieren (E.3.2), eine CSV-Datei ohne Import in das Formular (E.3.3) zu übermitteln.

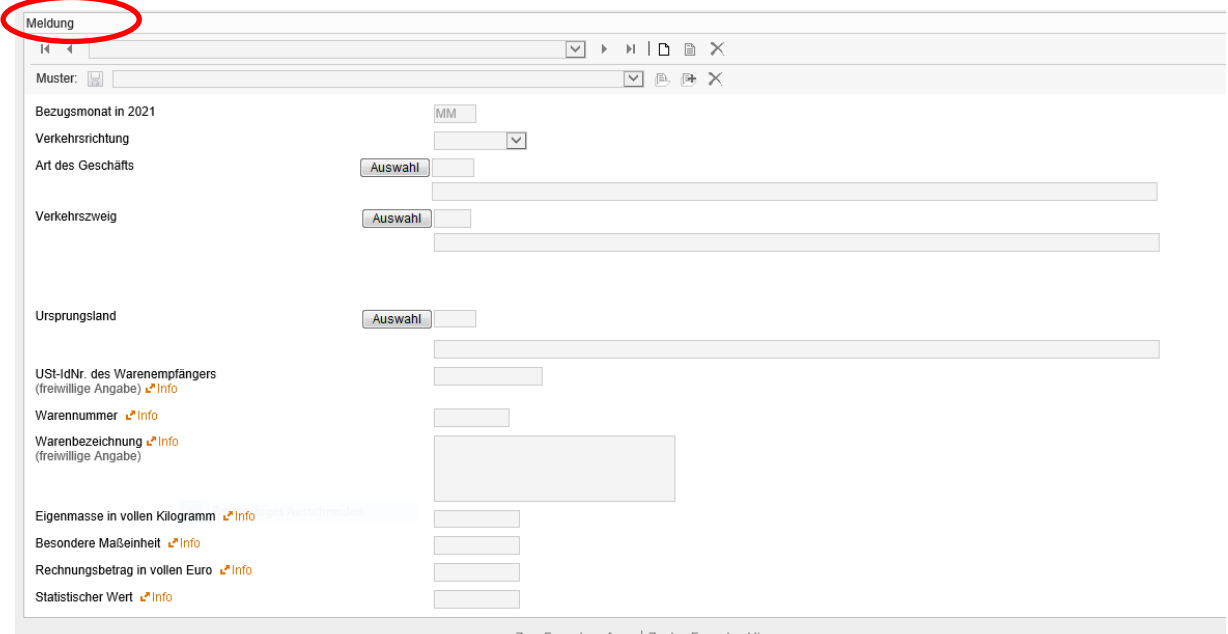

Zum Formularanfang | Zu den Formularaktionen

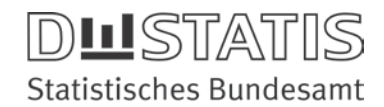

## E.3.1 Manuelle Eintragungen

#### • Erste Warenbewegung anlegen bzw. weitere Warenbewegungen hinzufügen:

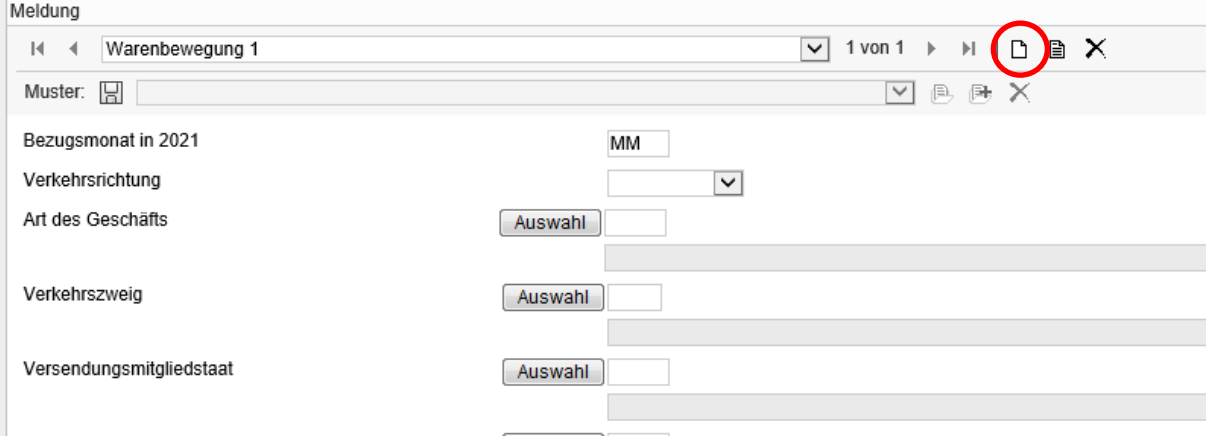

- Auswahl des Bezugsmonats (z.B. 01 = Januar): …
- Auswahl der Verkehrsrichtung (Eingang oder Versendung): …
- Auswahl der Art des Geschäfts (ggf. über die Auswahlliste): …

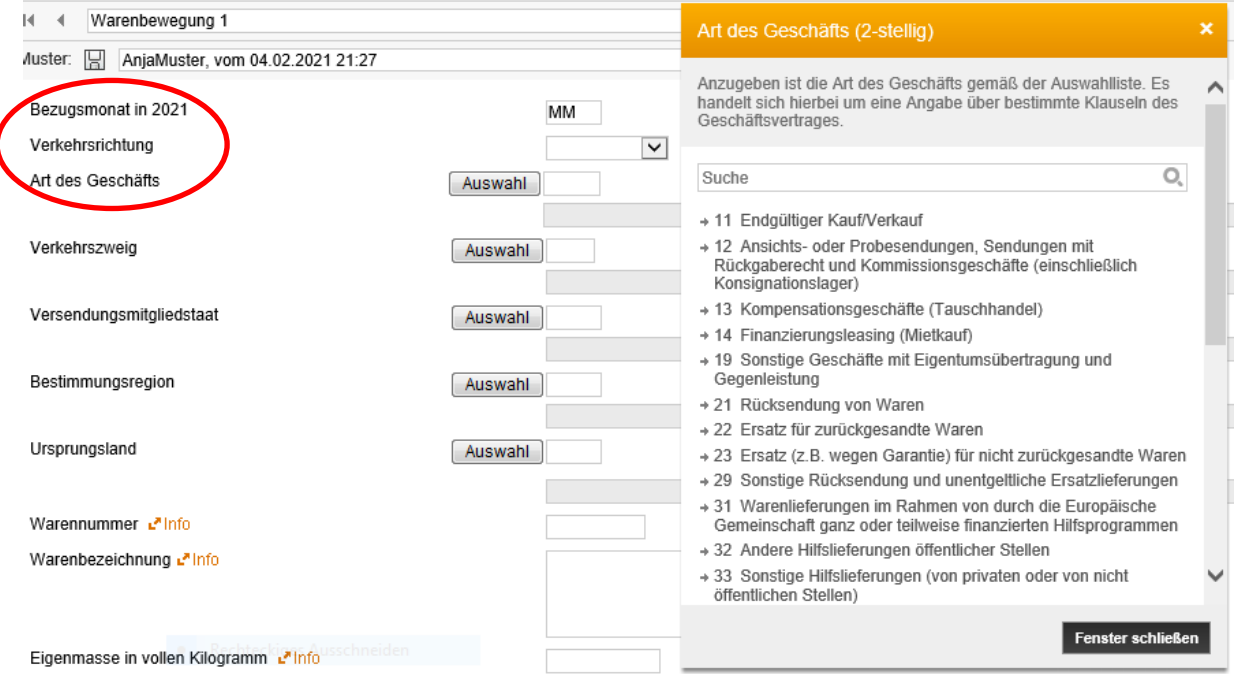

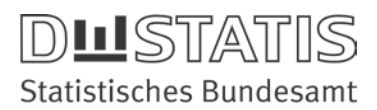

#### • Auswahl des Verkehrszweiges:

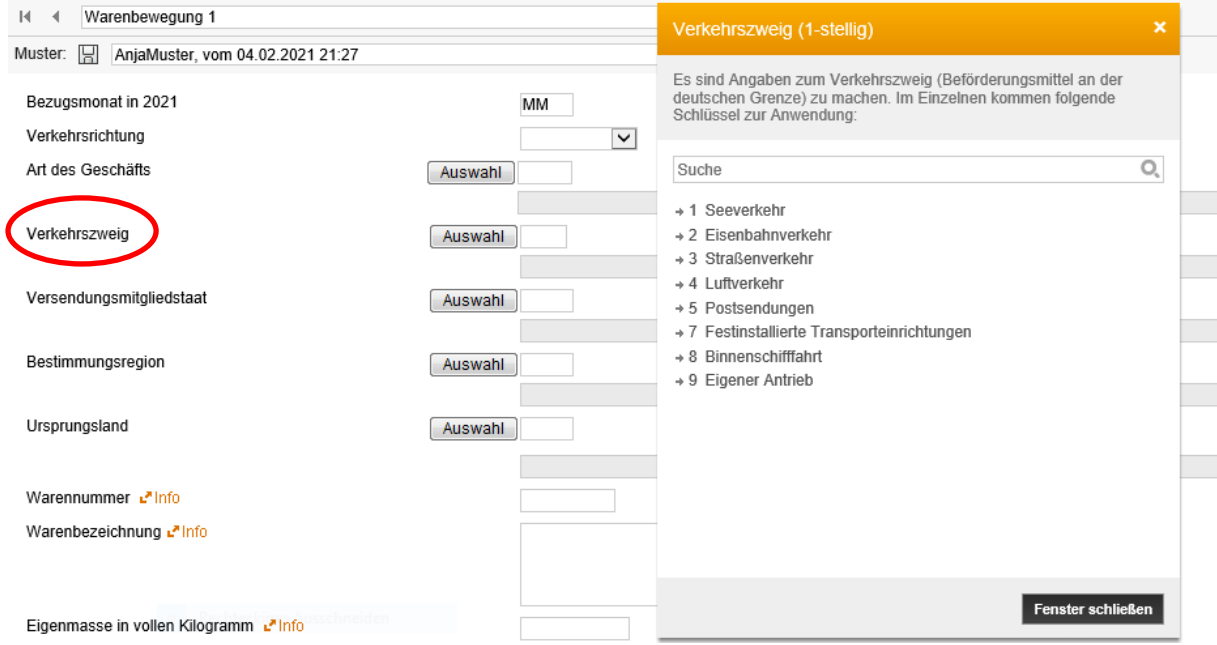

#### • Auswahl des Versendungsmitgliedstaates:

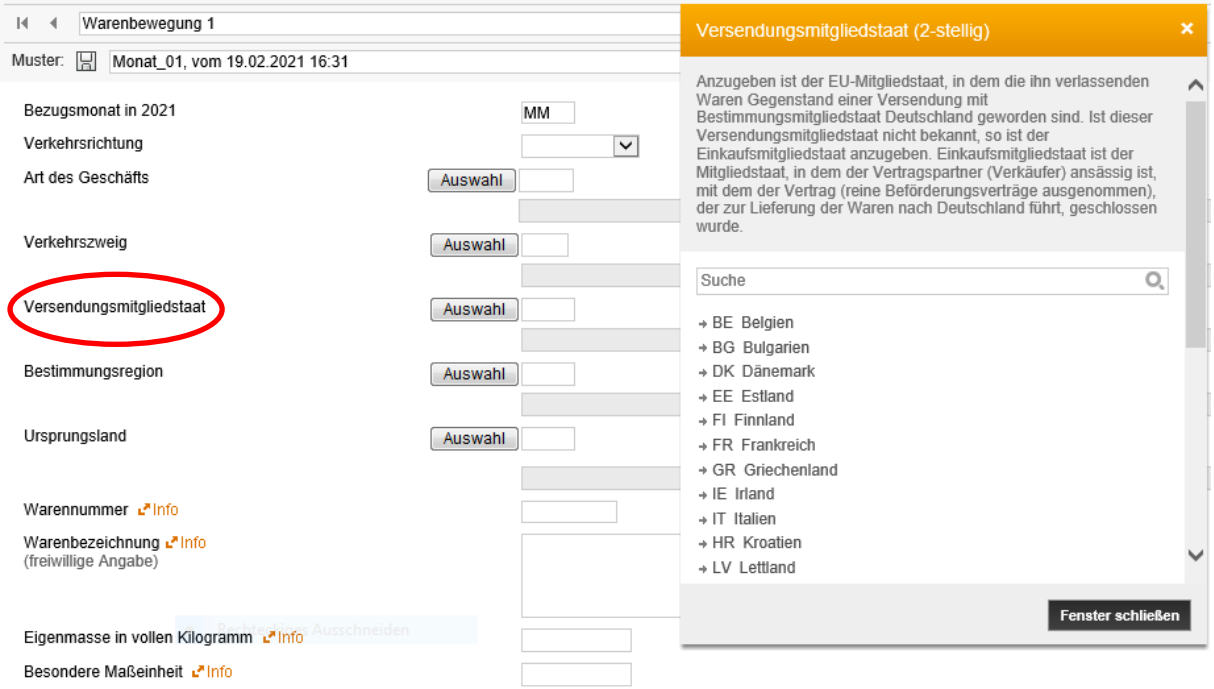

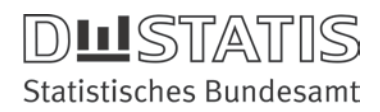

#### • Auswahl der Bestimmungsregion:

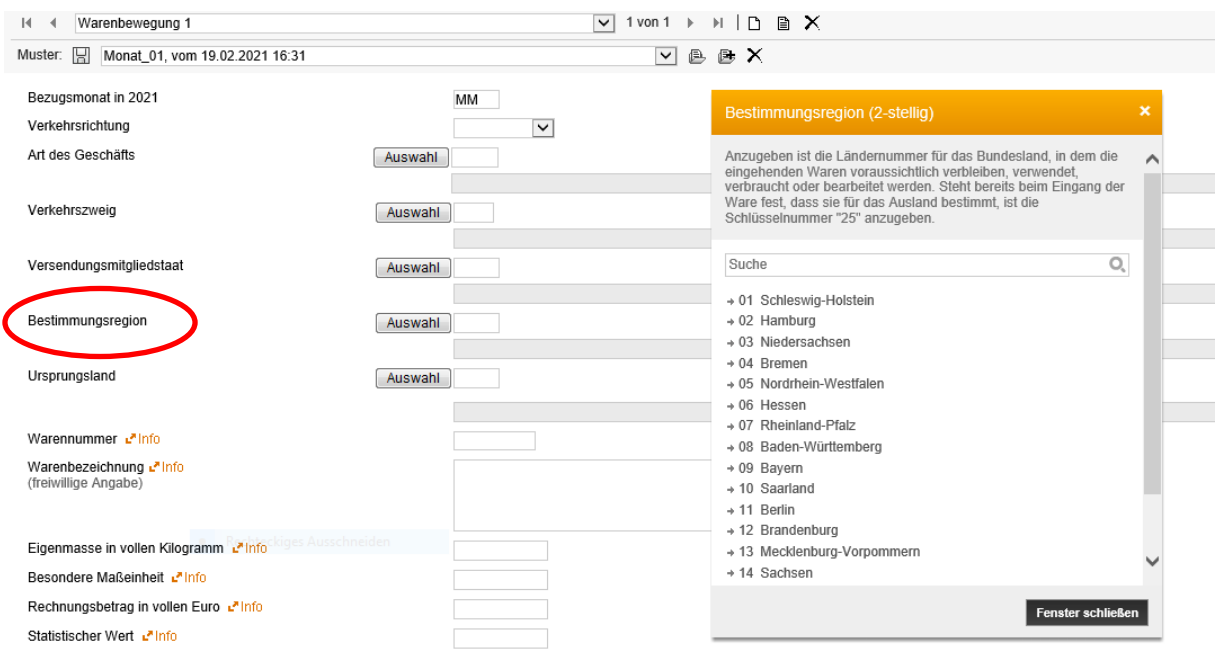

Weitere Positionen (Warenbewegung) bearbeiten

#### • Auswahl des Ursprungslandes:

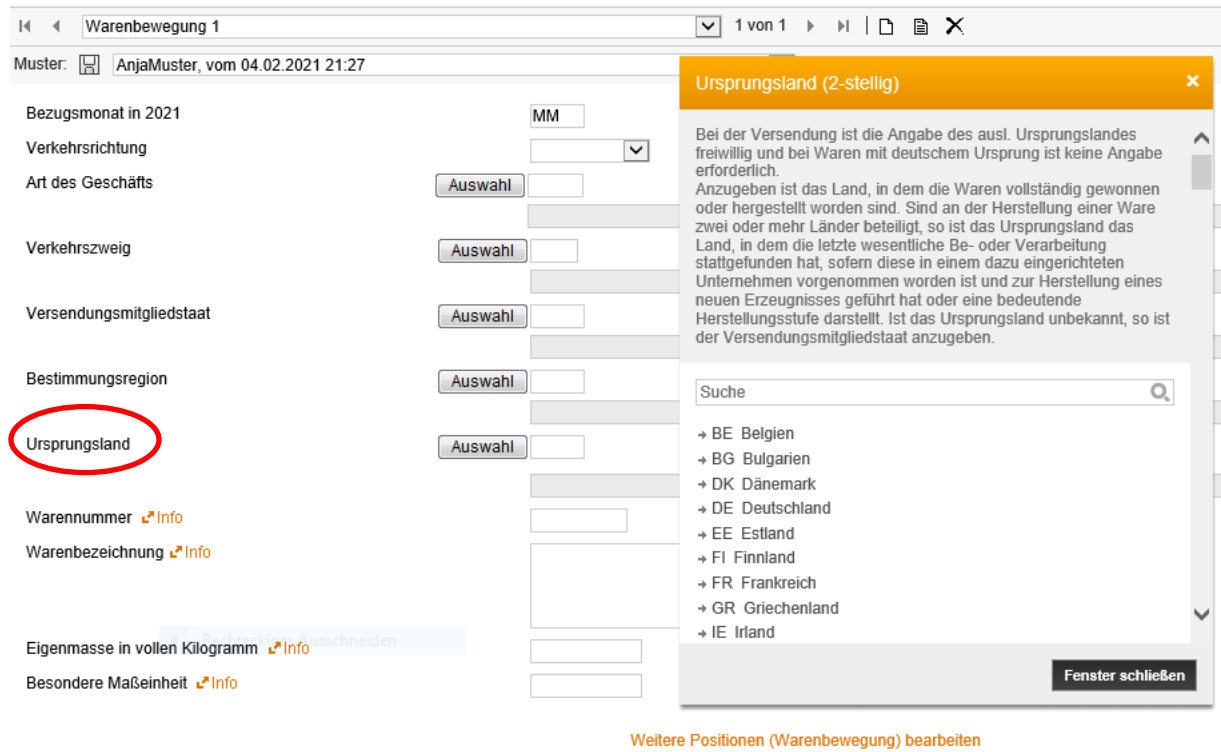

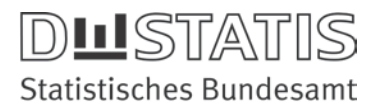

• Die Warennummer ist ein 8-stelliger Zahlenwert; der Eintrag einer Warenbezeichnung in der Intrahandelsstatistik ist optional.

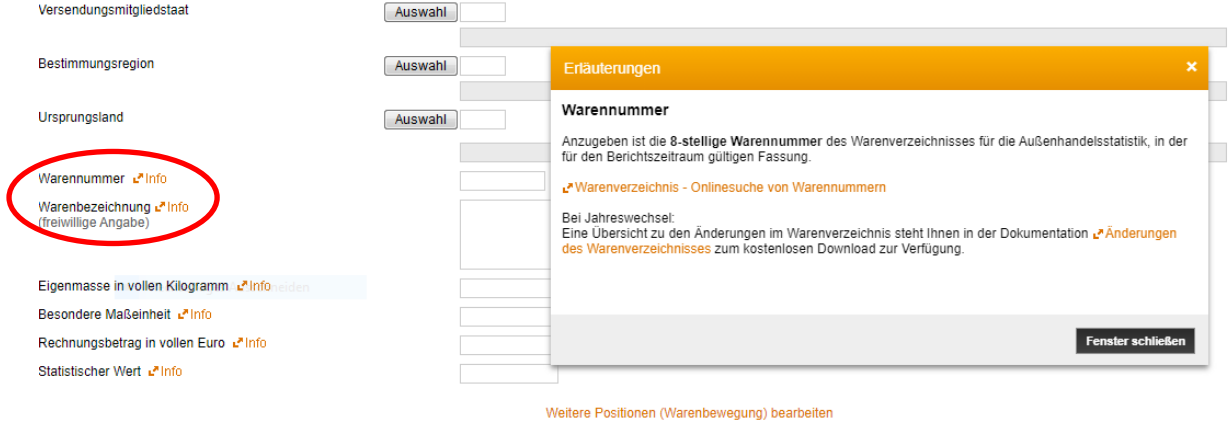

• Warennummern können unter dem Link "Warenverzeichnis – Onlinesuche von Warennummern" recherchiert und mit copy & paste an die entsprechende Stelle im Formular, Merkmal "Warennummer", eingefügt werden. Etwaige kopierte Leerzeichen innerhalb der Warennummer sind zu entfernen (damit die Bedingung von 8 Stellen erfüllt wird).

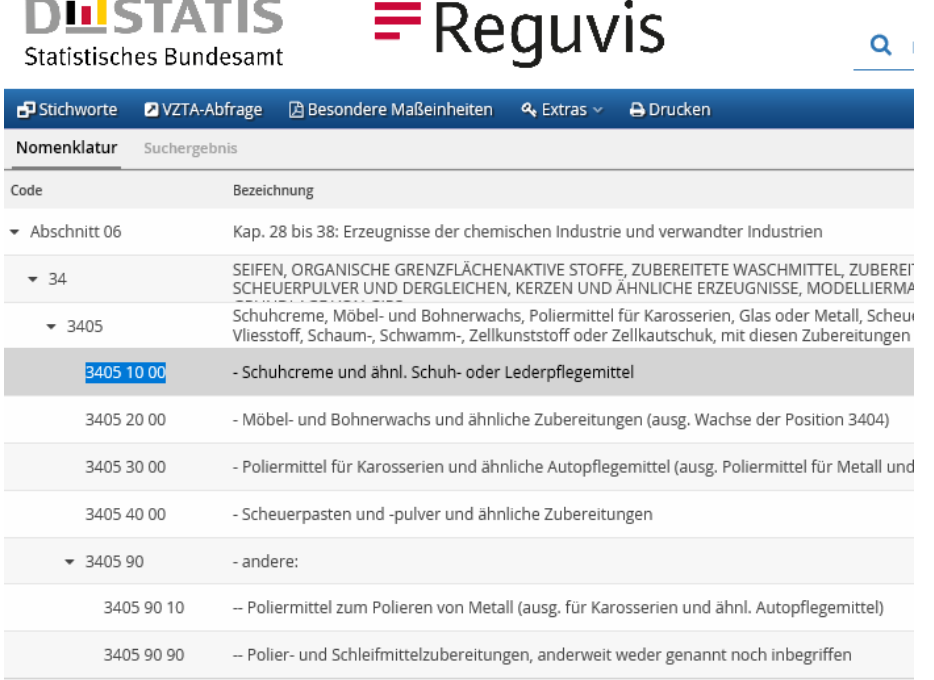

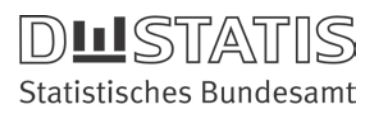

• Eingabe der Eigenmasse in vollen Kilogramm:

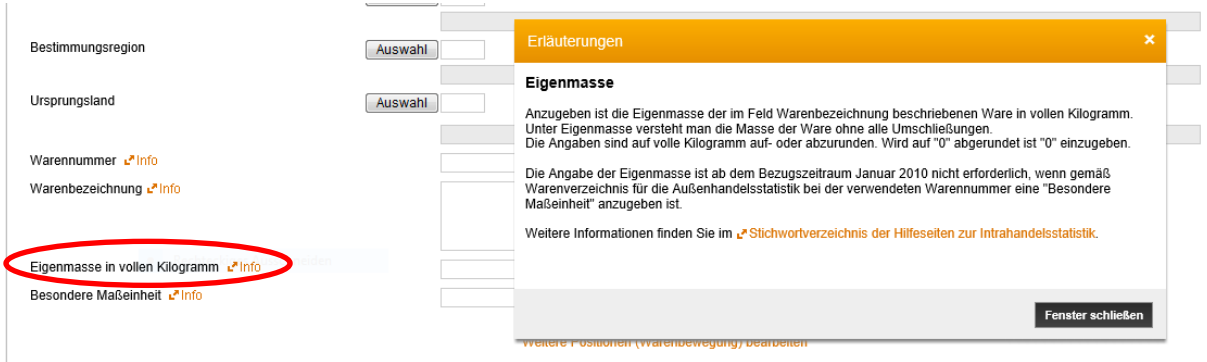

Warennummer-spezifisch ist ggf. anstatt der "Eigenmasse in vollen Kilogramm" hier eine "Besondere Maßeinheit" anzugeben. Es handelt sich um andere Maßeinheiten als die in Kilogramm ausgedrückte Masse (z.B. Liter, Stückzahl, Quadratmeter usw.). Es erfolgt die Eingabe eines Zahlenwertes:

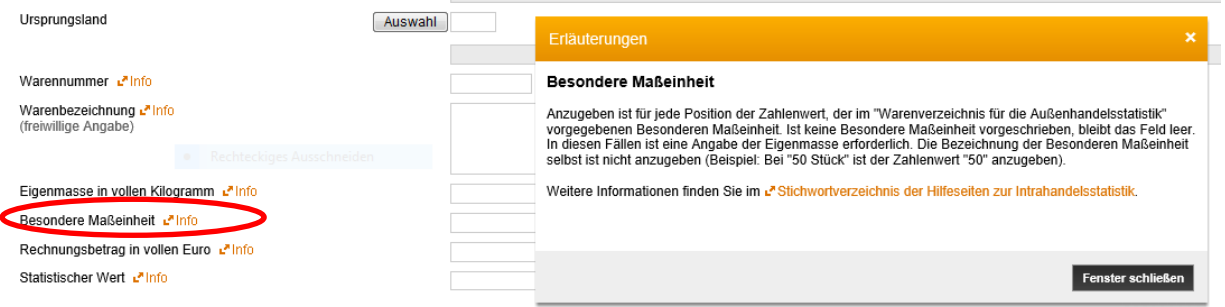

Klicken Sie bitte auf das Symbol D in der Menüleiste, um eine weitere Warenbewegung hinzuzufügen.

• Über das entsprechende Auswahlsymbol können weitere Meldungen (Warenbewegungen) hinzugefügt werden.

Alternativ besteht die Möglichkeit die eingegebene Warenbewegung1 zu kopieren und entsprechende Anpassungen an der Warenbewegung2 vorzunehmen.

• Die Meldung (Warenbewegung) kann nun über den Button "Senden" rechts unten am Formular an das Statistische Bundesamt übermittelt werden.Senden  $\rightarrow$ 

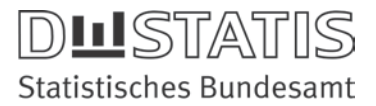

#### Einige Hinweise:

- Es können in einer Meldungsdatei Eingang und Versendung gemeldet werden. Die jeweiligen erforderlichen Merkmale können von Eingang zu Versendung ggf. variieren (Bsp. "Bestimmungsregion" im Eingang und "Ursprungsregion" in der Versendung oder bei Auswahl des Art des Geschäfts "42" ist nur die Angabe des Statistischen Wertes erforderlich und dementsprechend wird der wird der Rechnungsbetrag nicht zur Auswahl angeboten. ).
- Wiederholen sich einzelne Warenbewegungen monatlich können diese als Musterdatensätze angelegt werden:
	- 1. Alle Informationen über die Warenbewegung ausfüllen, über den Button "Muster speichern" kann ein Name für den Musterdatensatz vergeben werden. Info: Mengen- und Wertangaben werden nicht vorbelegt.

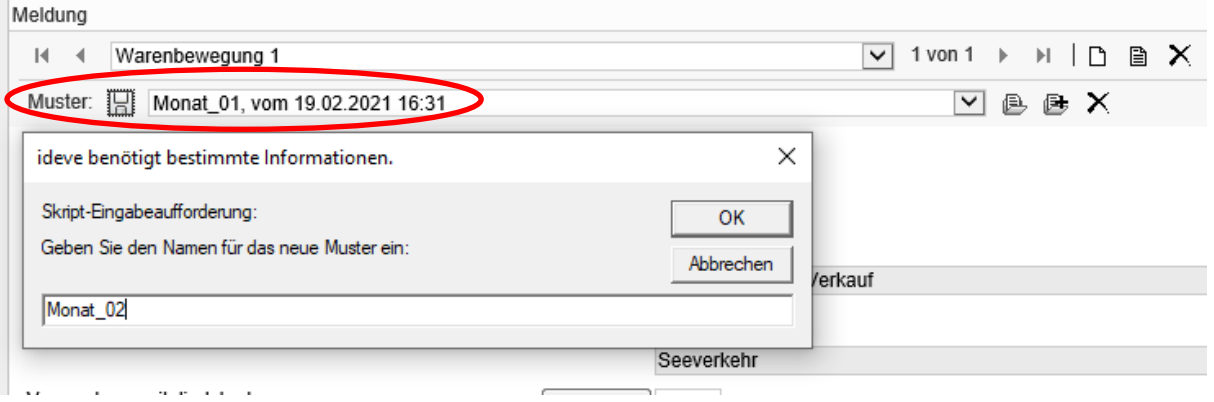

- 2. Über den Button "Muster laden" (hier wird ein zuvor angelegtes Muster in die aktuelle Position eingelesen) oder über den Button "Muster als neue Position (Warenbewegung) laden" (hier wird ein zuvor angelegtes Muster in eine neue Position eingelesen (nur möglich, wenn die zuvor erfasste Position fehlerfrei ist), können die entsprechend Muster wieder aufgerufen und
- 3. Über den Button "Muster löschen" können angelegte Muster wieder entfernt werden.

um die entsprechenden aktuellen Mengen- und Wertangaben ergänzt werden.

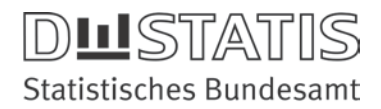

## E.3.2 CSV-Datei in das Formular importieren

Zu diesem Verfahren kann eine Excel-Mustertabelle zur Verfügung gestellt werden. Eine Anleitung beschreibt die Umwandlung in das entsprechende CSV-Format und den weiteren Importverlauf.

Die erstellte CSV-Datei kann über das Symbol unten rechts am Formular importiert werden

Es öffnet sich ein weiteres Fenster auf dem rechts ebenfalls das Import-Symbol aktiviert wird.

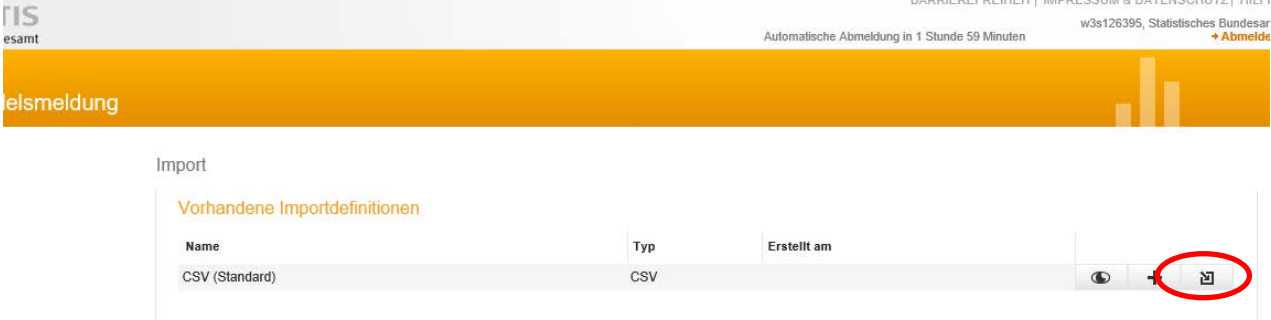

• Wählen Sie nun über "Datei auswählen" Ihre Importdatei aus.

**DLISTATIS** 

- Der Bereich "Importieren ab Zeile" muss je nach Aufbau der CSV-Datei angepasst werden (voreingestellt ist "Importieren ab Zeile "1"").
- Die übrigen Einstellungen müssen in der Regel nicht angepasst werden.
- Aktivieren Sie den Button "Ins Formular importieren" für Dateigrößen bis max. 100 KB.

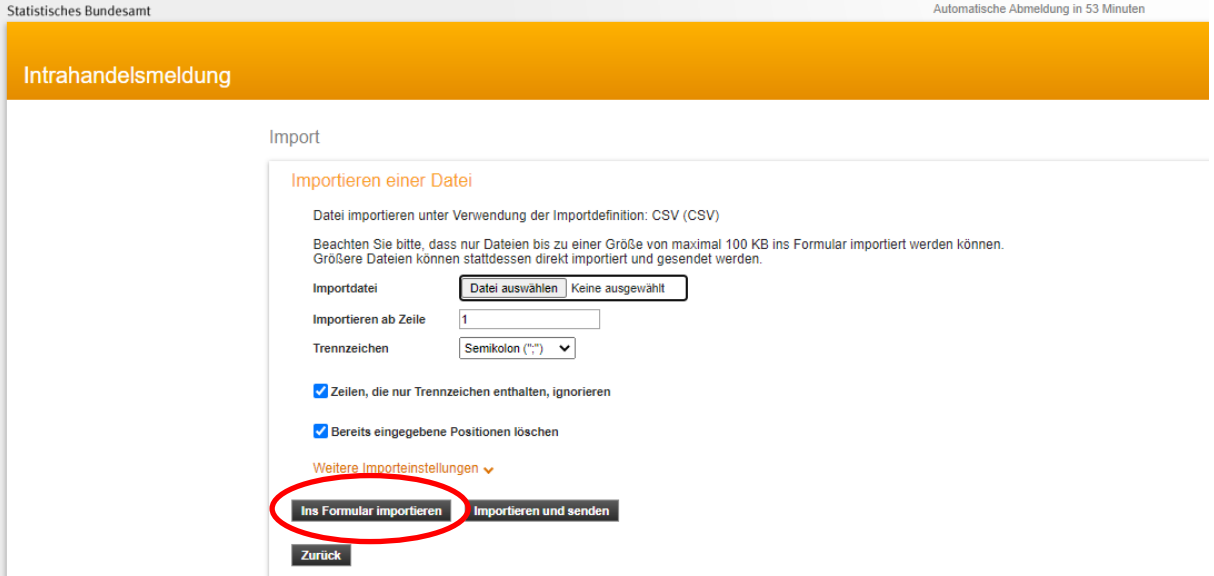

• Sie werden nun zurück zur Formularansicht geleitet und können – wenn Ihre Datei fehlerfrei ist – die Daten versenden.

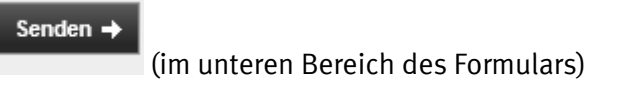

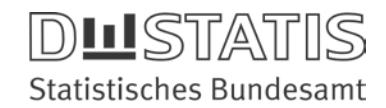

#### E.3.3 Größere CSV-Dateien ohne Import in das Formular

Gleiches Verfahren wie unter E.3.2 beschrieben.

Hier ist ein Import von CSV-Dateien bis zu einer Größe von 1 MB möglich.

Hier werden die Daten nicht in das Formular übernommen, sondern direkt übermittelt.

Bei dieser Auswahl erfolgt ebenfalls eine Plausibilisierung der Daten. Werden Fehler festgestellt, müssen diese in der CSV-Datei korrigiert werden.

Nach Auswahl der Importdatei wird der Button "Importieren und senden" aktiviert:

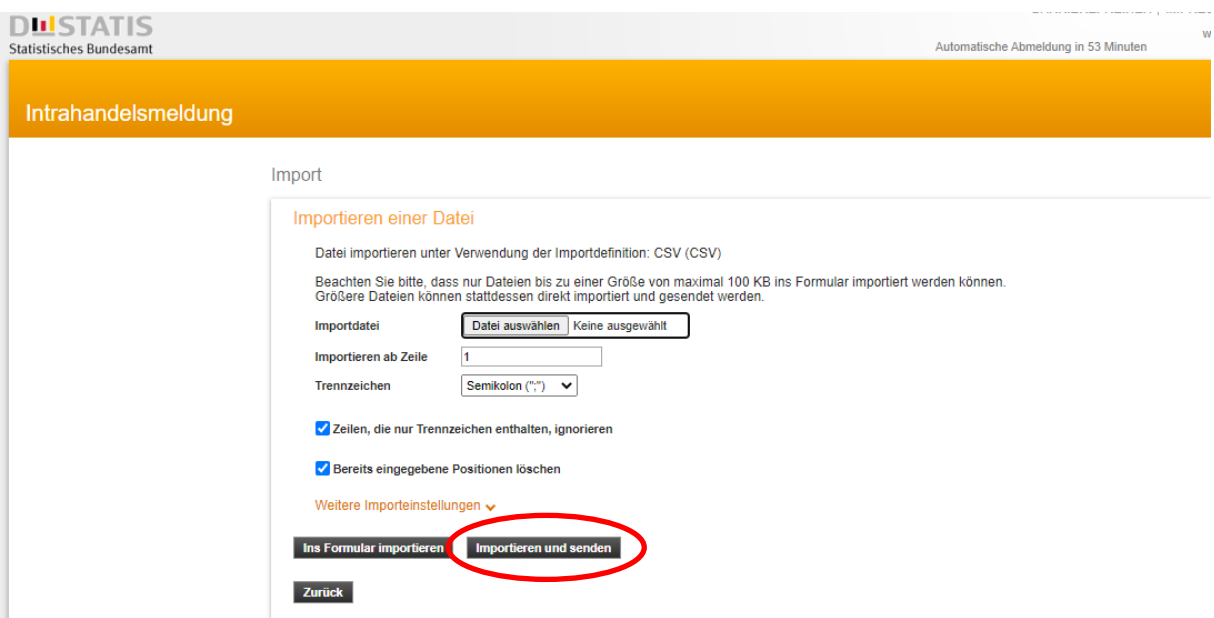

Hier ein Beispiel für einen erfolgreichen Import:

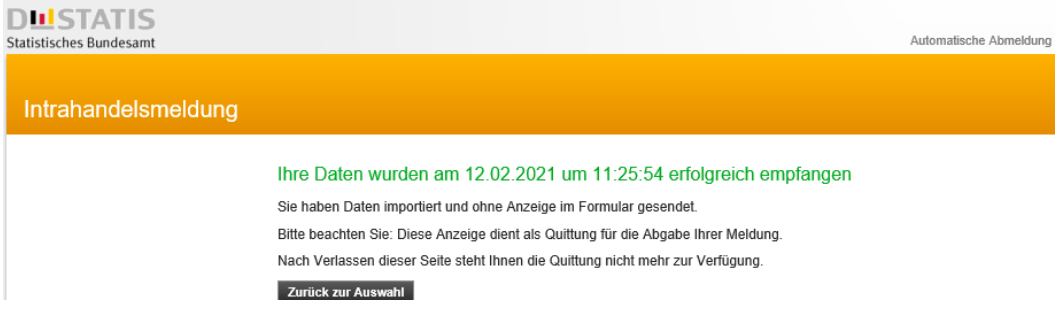

Hier ein Beispiel für eine Abweisung des Imports:

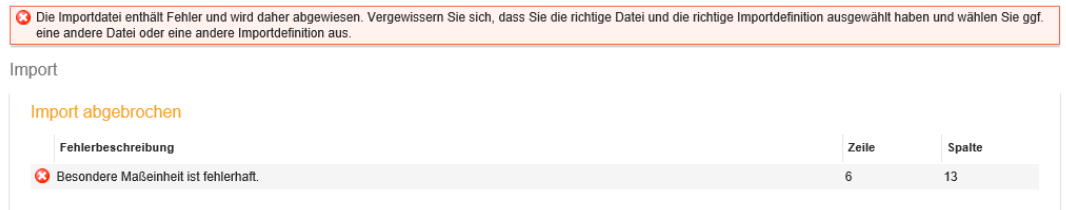

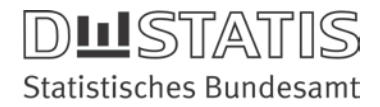

## E.4 Todo: Abgabe einer Fehlanzeige

Wenn für ein meldepflichtiges Unternehmen in einem Meldemonat kein innergemeinschaftlicher Warenverkehr stattgefunden hat, kann dies über eine Fehlanzeige an das Statistische Bundesamt übermittelt werden.

Die Fehlanzeige wird aktiviert/angehakt und die Angabe des Bezugsmonats und die Verkehrsrichtung ergänzt.

Die Abgabe einer Fehlanzeige ist in eine Verkehrsrichtung möglich.

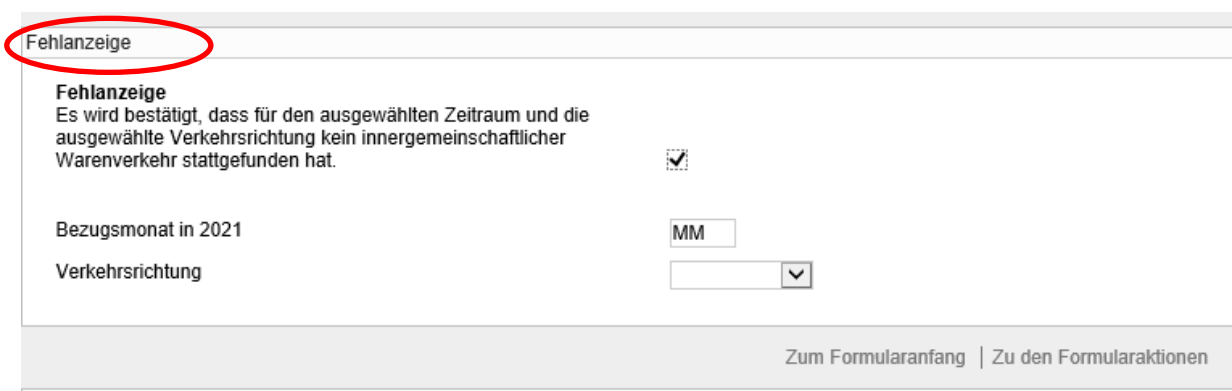

## E.5 Info-Punkt "Abschluss"

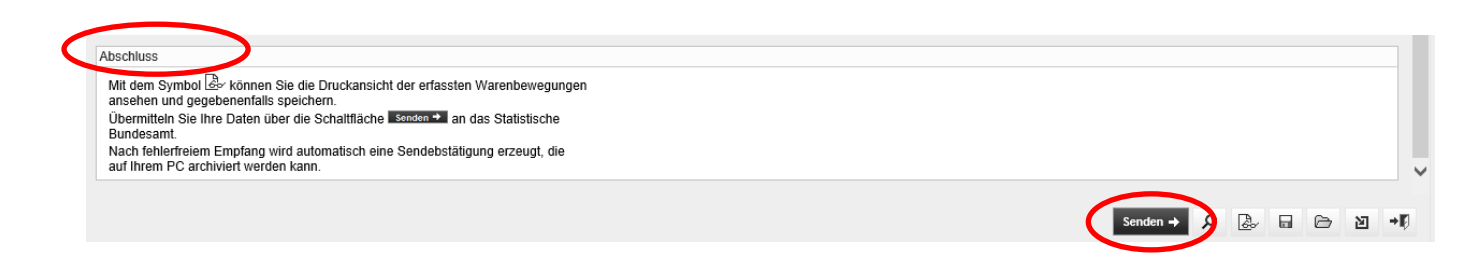

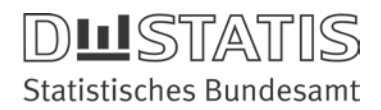

## F. Melderkonto

Gemeldete Daten zur Intrahandelsstatistik werden für das laufende und zurückliegende Kalenderjahr im IDEV-Melderkonto – getrennt nach der jeweiligen Verkehrsrichtung - dokumentiert.

Meldungen die über "Intrahandel Formularmeldung" und "Intrahandel Formularmeldung für Drittanmelder" über den Button "Ins Formular importieren" gemeldet wurden, können über das IDEV-Melderkonto wieder angefordert werden. So können einzelne Positionen berichtigt, ergänzt oder fehlerhafte Positionen entfernt werden. Zudem kann eine Meldung komplett storniert werden [\(https://www-idev.destatis.de/idev/doc/intra/hilfe5\\_3.html\)](https://www-idev.destatis.de/idev/doc/intra/hilfe5_3.html).

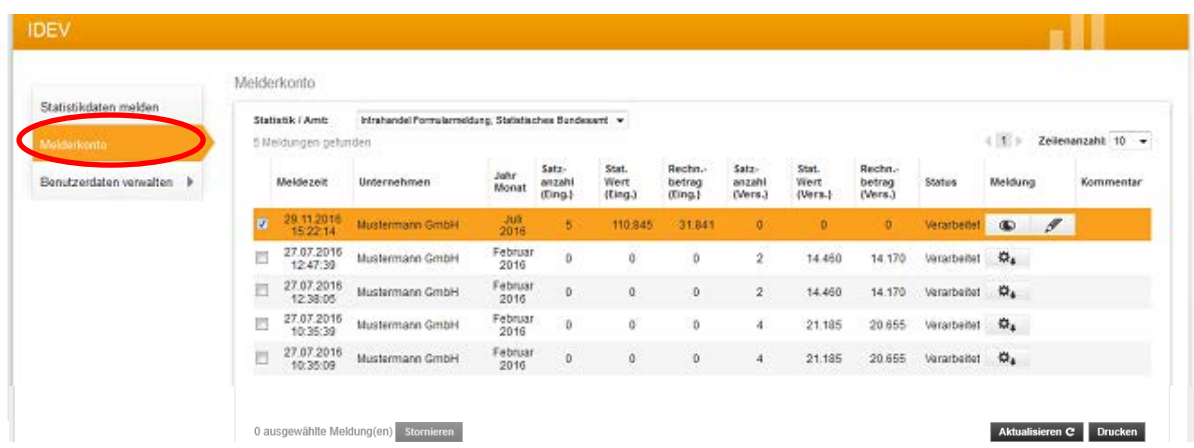

Meldungen, die über die o.a. Formularmeldungen über den Button "Importieren und senden" übermittelt wurden, können storniert und eine aktualisierte Datei – wie bei Punkt E.3.3 beschrieben – neu übermittelt werden.

Mit der "Intrahandel Dateimeldung" gemeldete Dateien können durch eine aktualisierte Datei ersetzt werden, zudem besteht die Möglichkeit eine Datei zu stornieren ([https://www](https://www-idev.destatis.de/idev/doc/intra/hilfe5_2.html)[idev.destatis.de/idev/doc/intra/hilfe5\\_2.html\)](https://www-idev.destatis.de/idev/doc/intra/hilfe5_2.html).

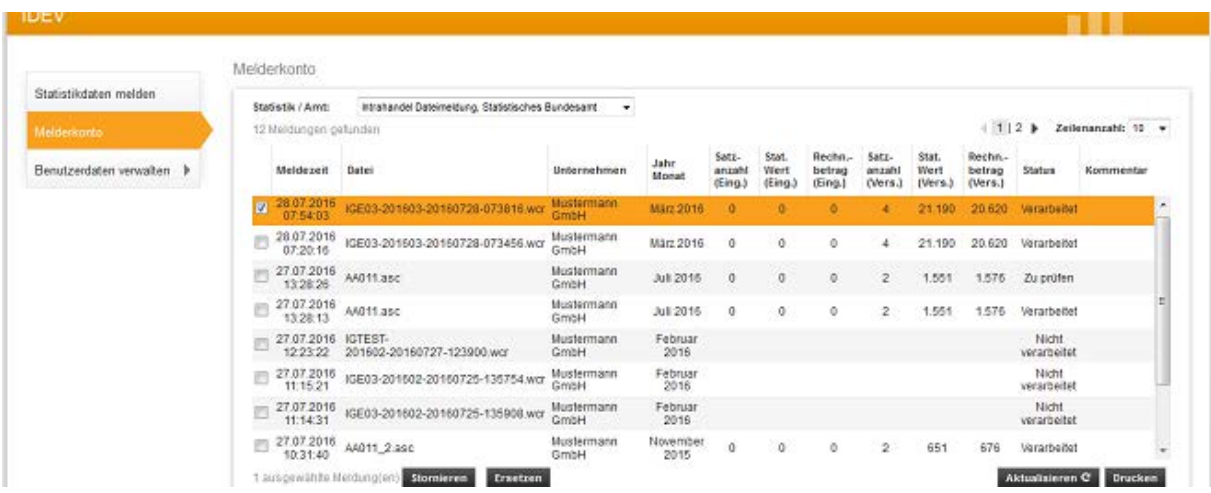

Mit dem Formular "Intrahandel Berichtigung" können einzelne, bereits gemeldete Warenbewegungen – unabhängig von der ursprünglichen Meldeform – korrigiert bzw. storniert werden [\(https://www-idev.destatis.de/idev/doc/intra/hilfe5\\_1.html\)](https://www-idev.destatis.de/idev/doc/intra/hilfe5_1.html).